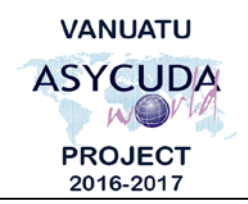

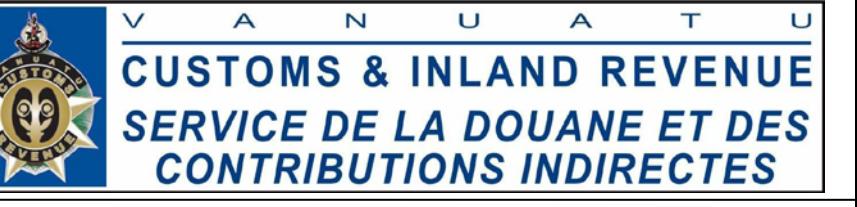

## How to navigate references in Asycuda World.

After logging into Asycuda World, you are taken to the home screen which part of it is shown on the left below:

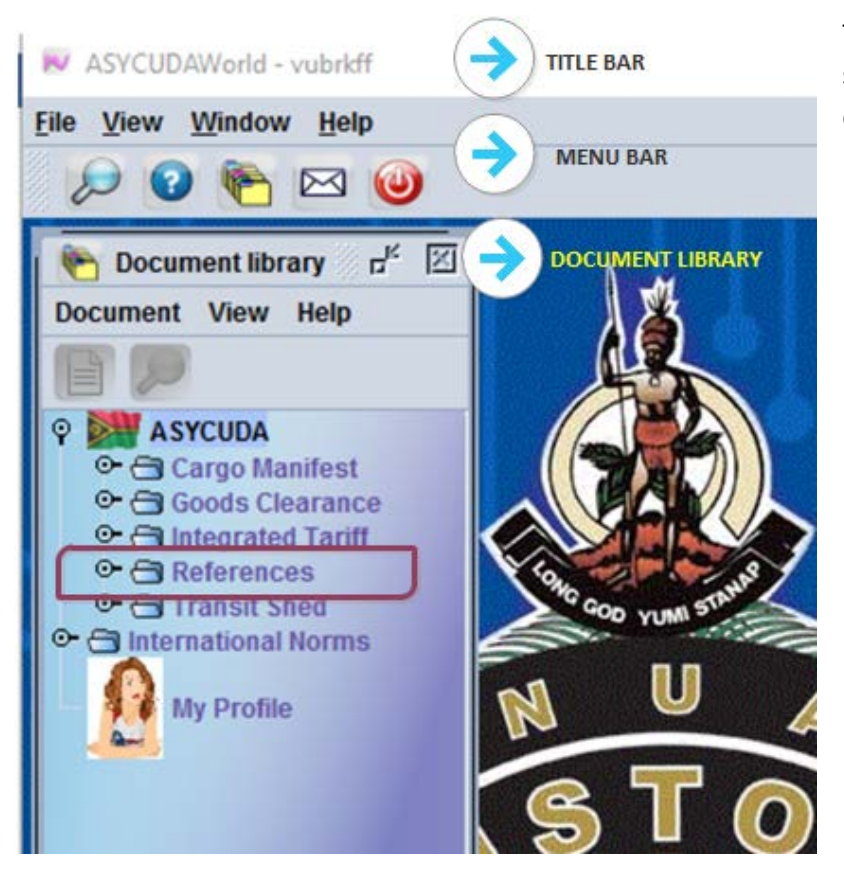

To access **References**, make sure your **Document Library** is open as shown then click,

**ASYCUDA References**

The above actions will display a list of useful **References** or information which is shown below and should be very useful in declaration or manifest processing:

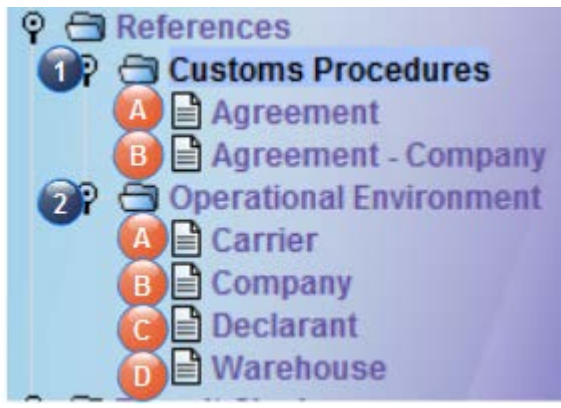

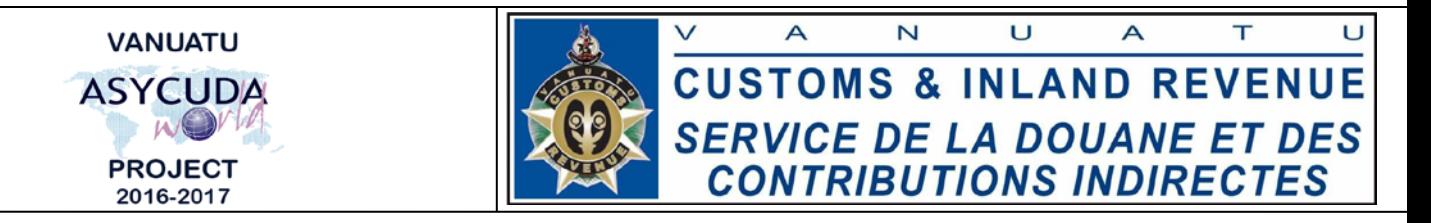

1. A - To view all the agreements in the system, **ASYCUDA References Customs Procedures → Agreement**; right click → View. Then click "Valid from now" (1) and click "Load view" (2) and the list of exemptions will be displayed (3) as show below.

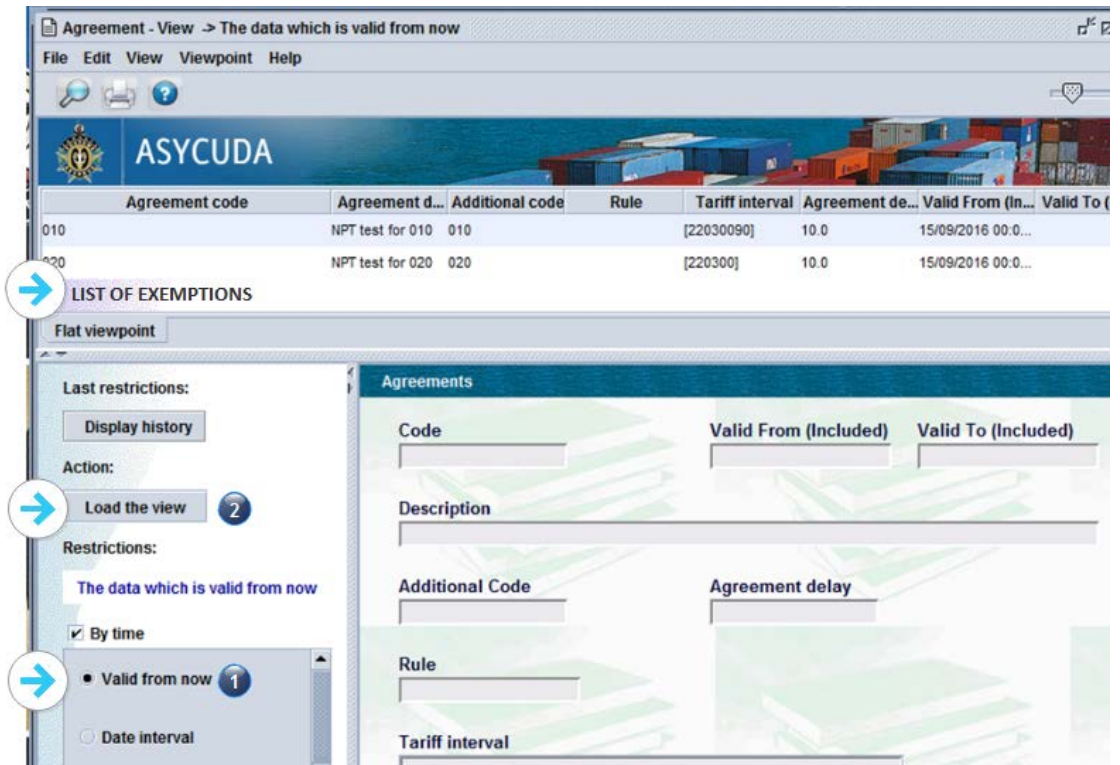

**1. B** – To view which agreement belongs to which company in the system, **ASYCUDA**  $\rightarrow$ **References Customs Procedures Agreement - Company**; right click **View**. Then click "**Valid from now**" (1) and click "**Load view**" (2) and the list of exemptions by company will be displayed (3).

**2. A** – To view all the registered carriers and freight forwarders in the system, **ASYCUDA**  $\rightarrow$ **References Operational Environment Carrier**; right click **View**. Then click "**Valid from now**" (1) and click "**Load view**" (2) and the list of exemptions by company will be displayed (3)

**2. B** - To view all the registered companies in the system, **ASYCUDA**  $\rightarrow$  **References** $\rightarrow$ **Operational Environment**  $\rightarrow$  **Company**; right click  $\rightarrow$  View. Then click "Valid from now" (1) and click "**Load view**" (2) and the list of exemptions by company will be displayed (3)

**2. C** - To view all the registered declarant in the system, **ASYCUDA**  $\rightarrow$  **References**  $\rightarrow$  **Operational Environment Declarant**; right click **View**. Then click "**Valid from now**" (1) and click "**Load view**" (2) and the list of exemptions by company will be displayed (3)

**2. D** - To view all the registered warehouses in the system, **ASYCUDA**  $\rightarrow$  **References** $\rightarrow$ **Operational Environment Warehouse**; right click **View**. Then click "**Valid from now**" (1) and click "**Load view**" (2) and the list of exemptions by company will be displayed (3)

End of Documentation